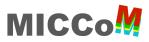

# **MICCoM Workshop**

Argonne National Lab, Building 240, Room 1501, Oct 13-14, 2022

#### LCRC account setup

- 1. Get an LCRC account <u>https://www.lcrc.anl.gov/for-users/getting-started/getting-an-account/</u>
- 2. Join the budget **MICCoM-train**
- 3. Register your SSH Key <u>https://www.lcrc.anl.gov/for-users/getting-started/ssh/</u>

# **Computational resources**

**BEBOP** / CPU / 64 cores per node (Intel KNL) **SWING** / GPU / 128 cores per node + 8 NVIDIA A100

https://www.lcrc.anl.gov/systems/resources/bebop/ https://www.lcrc.anl.gov/systems/resources/swing/

# Reservations

# Day 1 – Oct 13, 2022

| Computer | Time              | Name of reservation | Nodes |
|----------|-------------------|---------------------|-------|
| Bebop    | 10:15am – 12:15pm | miccom_day1_am      | 75    |
| Bebop    | 1:15pm – 5:15pm   | miccom_day1_pm      | 75    |
| Swing    | 12:00pm – 6pm     | miccom_1            | 3     |

#### Day 2 – Oct 14, 2022

| Computer | Time              | Name of reservation | Nodes |
|----------|-------------------|---------------------|-------|
| Bebop    | 10:15am – 12:15pm | miccom_day2_am      | 75    |
| Bebop    | 1:15pm – 5:15pm   | miccom_day2_pm      | 75    |
| Swing    | 12:00pm – 6pm     | miccom_2            | 3     |

# MICCo

### **Connect & submit jobs to BEBOP**

Open the terminal and execute this command

```
ssh <username>@bebop.lcrc.anl.gov
```

To interact with the job scheduler, create a file called bebop.job

#!/bin/bash

```
#SBATCH --job-name=test
#SBATCH --account=MICCOM-TRAIN
##SBATCH --reservation=<reservation>
#SBATCH --partition=knlall
#SBATCH --nodes=1
#SBATCH --ntasks-per-node=64
#SBATCH --cpus-per-task=1
#SBATCH --time=00:10:00
```

source /lcrc/project/MICCoM-train/load\_bebop\_env.sh

```
srun -N 1 -n 64 -c 1 wstat.x -i wstat.in > wstat.out
```

Then submit the job

sbatch bebop.job

To check the status of your jobs

squeue -u \$USER

# MICCo

# **Connect & submit jobs to SWING**

Open the terminal and execute this command

```
ssh <username>@swing.lcrc.anl.gov
```

To interact with the job scheduler, create a file called swing.job

#!/bin/bash

```
#SBATCH --job-name=test
#SBATCH --account=MICCOM-TRAIN
##SBATCH --reservation=<reservation>
#SBATCH --nodes=1
#SBATCH --gres=gpu:1
#SBATCH --time=00:10:00
module load nvhpc/21.9-4pt64om
module load west/5.2.0
export OMP_NUM_THREADS=1
mpirun -n 1 wstat.x -i wstat.in > wstat.out
Then submit the job
```

sbatch swing.job

To check the status of your jobs

squeue -u \$USER

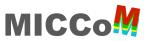

#### **Use Jupyter Notebooks at LCRC**

You will need to open two terminals: Terminal 1 and Terminal 2.

On Terminal 1: connect to Bebop

ssh <username>@bebop.lcrc.anl.gov

Set up the environment

source /lcrc/project/MICCoM-train/load\_bebop\_env.sh

Request one compute node (the following command should be typed in one line)

srun --pty -A MICCOM-TRAIN --reservation <reservation> -p
knlall -N 1 -t 01:30:00 /bin/bash

Launch Jupyter notebook

miccom\_start\_jupyter

Each person gets a different node and port number printed to screen

Your compute node is : knld-0019 Your port number is : 27055 Starting Jupyter notebook ...

Wait a few seconds and you will receive the following output

```
To access the notebook, open this file in a browser:
    file:///gpfs/fs1/home/yuw/.local/...
Or copy and paste one of these URLs:
    http://localhost:27055/?token=f86350...
or http://127.0.0.1:27055/?token=f86350...
```

Done. Do not do anything else to Terminal 1 until the hands-on session is completed. Keep the terminal open.

On Terminal 2: connect again to Bebop, make sure that the port number (in blue) matches what the Terminal 1 printed to screen

ssh -L 27055:localhost:27055 <username>@bebop.lcrc.anl.gov

Connect to the node that you have reserved in Terminal 1, i.e., make sure that the port number (in blue) and the name of the node (in green) match what Terminal 1 printed to screen

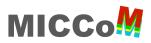

#### ssh -L 27055:localhost:27055 knld-0019

Set up the environment

#### source /lcrc/project/MICCoM-train/load bebop env.sh

Done. Do not do anything else to Terminal 2 until the hands-on session is completed. Keep the terminal open.

**On your laptop**: open a browser (e.g., Firefox, Chrome) and visit the **link** (in purple) that Terminal 1 printed to screen

You are good to go!